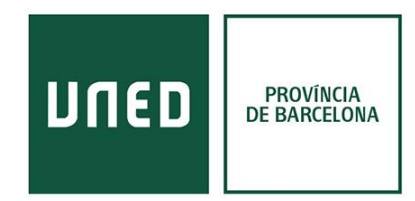

## **Organizar y exportar referencias de Refworks**

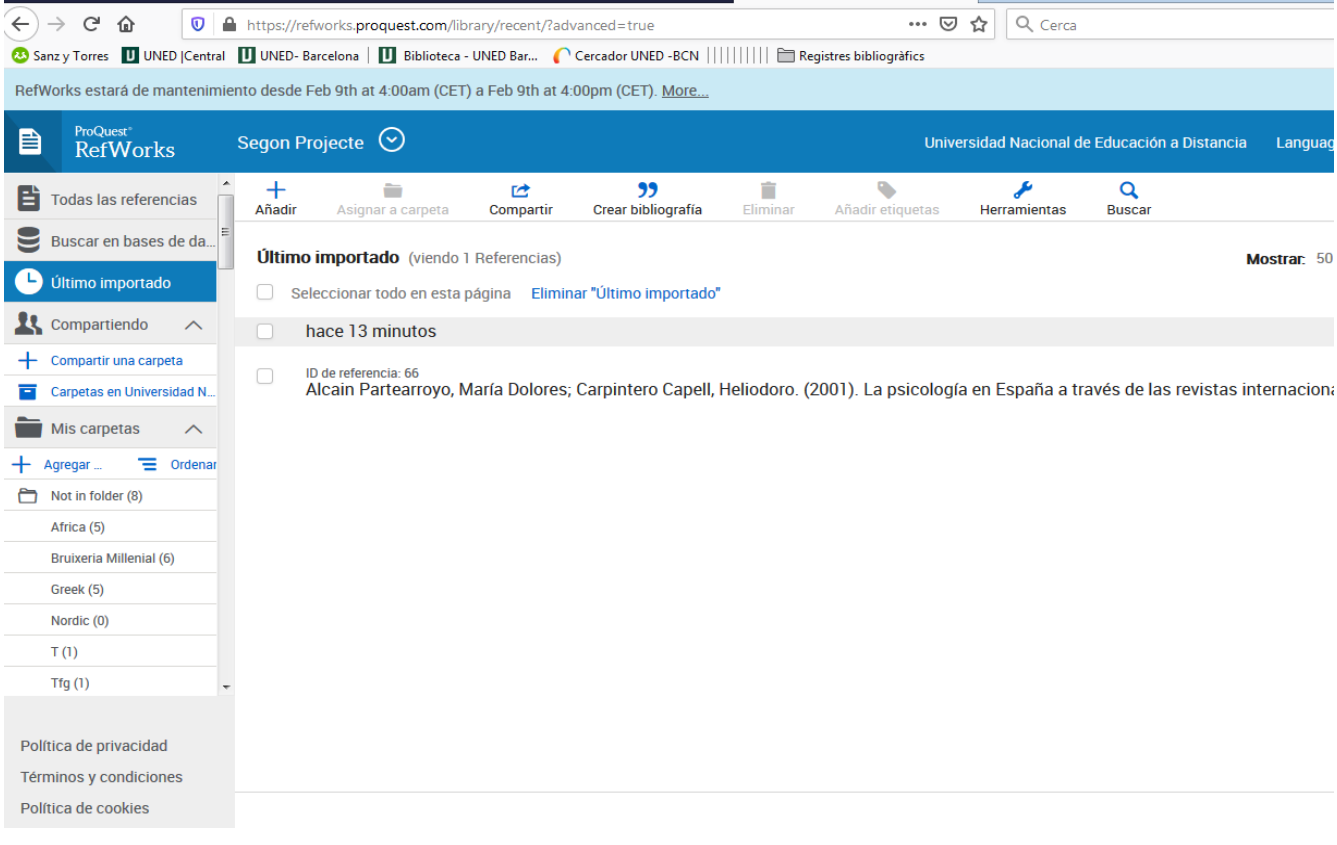

## **Menú izquierdo**

Toda la información para organizar las referencias se encuentra en el menú situado a la izquierda de la pantalla.

- Podemos organizar las referencias que vamos guardando en carpetas. Éstas son privadas y podemos crear tantas carpetas y subcarpetas como nos sea conveniente.
- Podemos comprobar si hay documentos duplicados en una carpeta pulsando los tres puntos que abren un submenú en las carpetas.

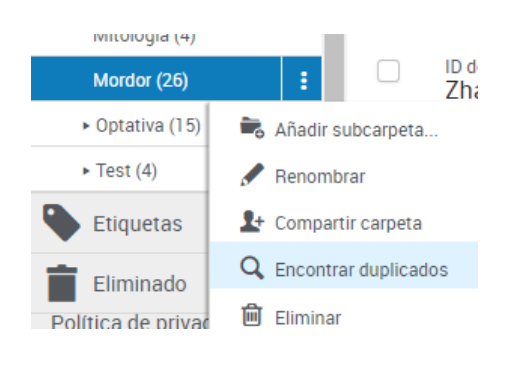

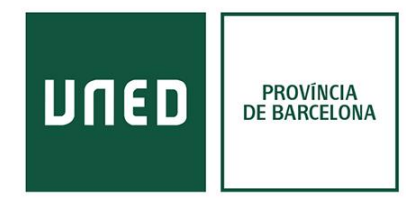

• No podemos crear una bibliografía con dos carpetas diferentes. Deberíamos crear una tercera incluyendo todas las referencias de las carpetas iniciales.

## **Menú superior**

El menú superior se centra en la recepción y divulgación de nuevas referencias.

- **Añadir:** permite subir documentos que tenemos en escritorio en .pdf y escribir manualmente una referencia o entrar referencias desde otros gestores (formato. ris).
- **Bibliografía:** permite exportar carpetas o registros concretos en formato de bibliografía (apartado final del trabajo) o cita bibliográfica (mención dentro del propio texto).
	- o Una vez seleccionas si quieres crear una bibliografía o una cita te permite seleccionar la normativa utilizada y la opción de copiar directamente. Las más utilizadas por los diferentes grados de la UNED son APA 6 ed. y MLA 7 ed.

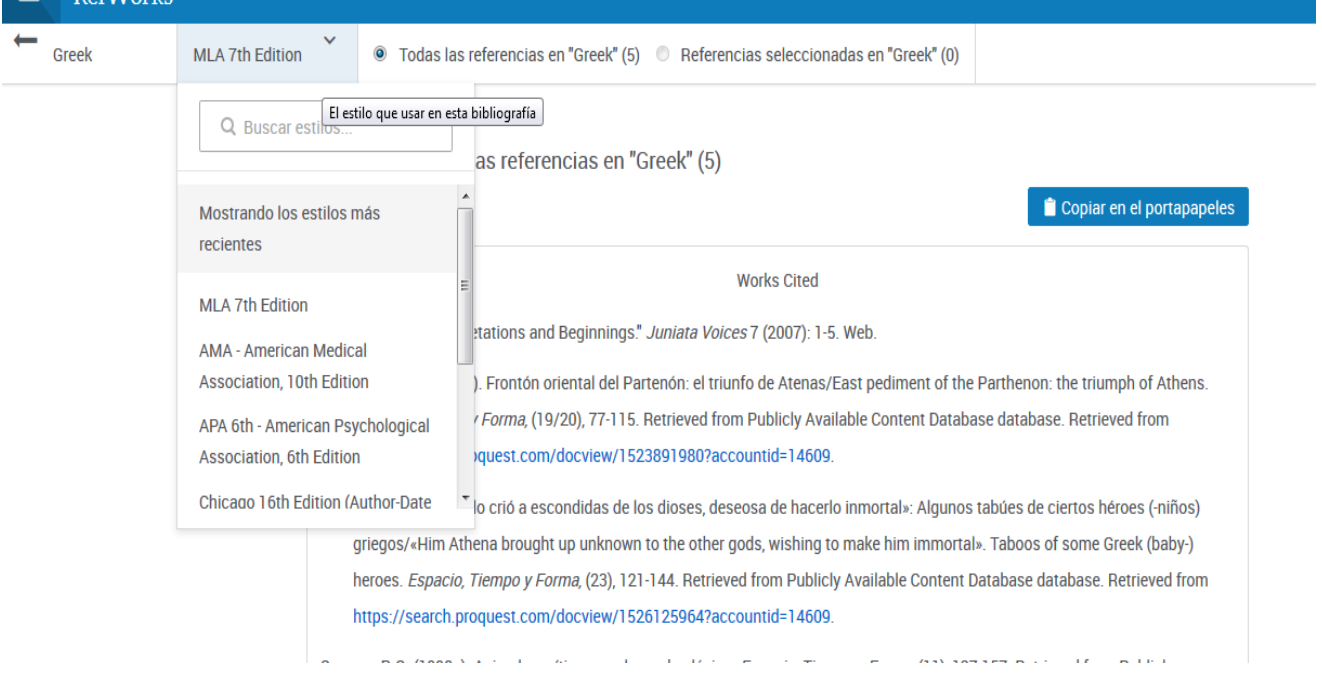

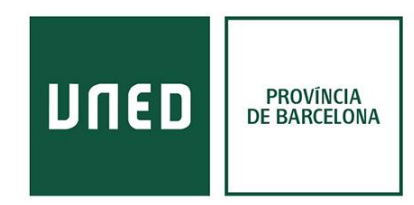

- **Herramientas:** en este apartado encontramos los complementos para guardar páginas webs (Guardar en Refworks) y trabajar con Refworks dentro de Word o Google Docs.
	- o *Save to Refworks:* Se debe arrastrar a la "Barra de marcadores". Si no la tienes habilitada puedes hacerlo desde las opciones del navegador en "marcadores".

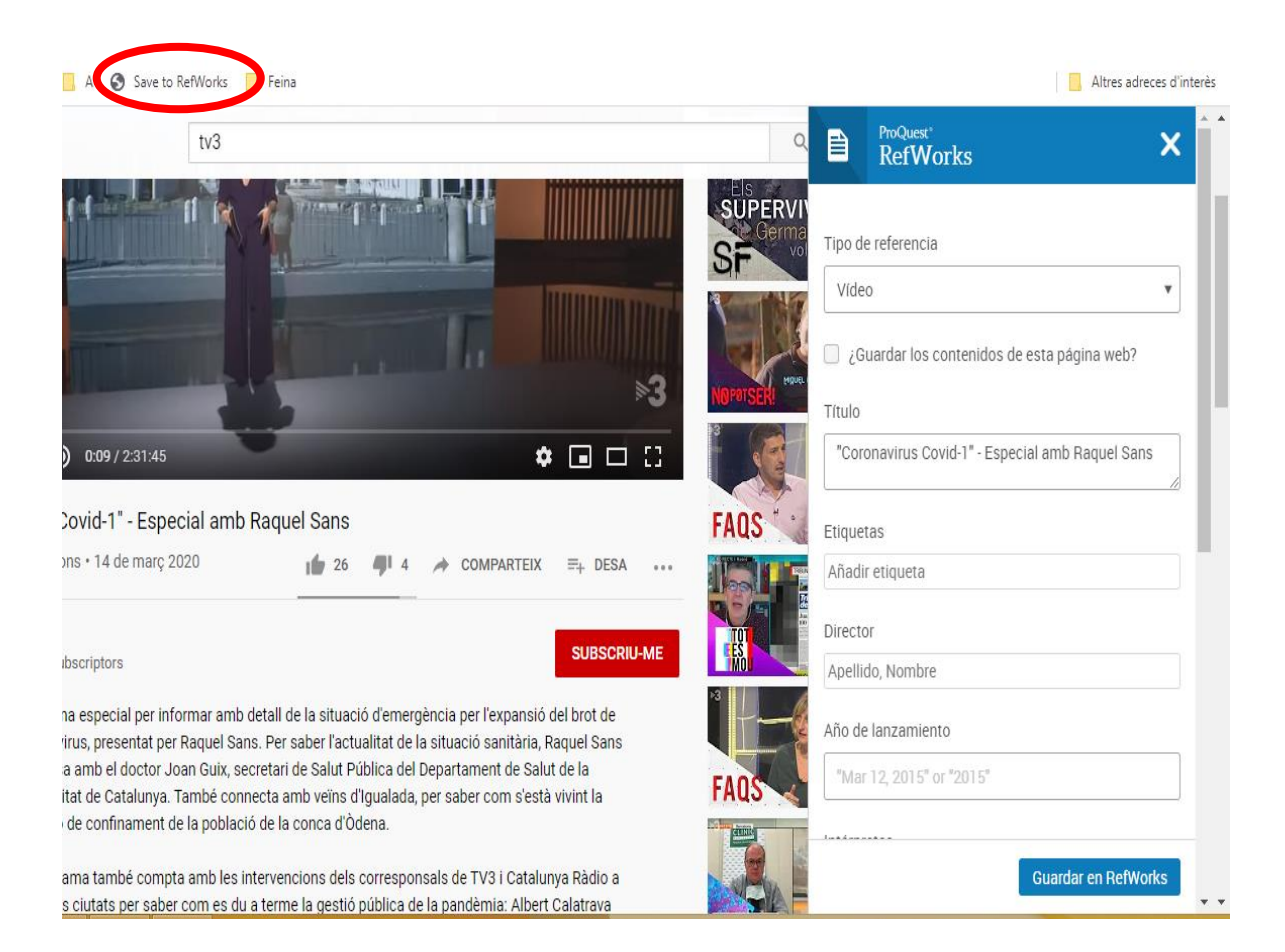

Pulsas la opción "**Save to Refworks**" en la página que quieres guardar y te aparece una ficha con la información que Refworks ha conseguido mediante los metadatos de la página. Y te permite añadir más información en el caso necesario, por ejemplo, disponemos la fecha de publicación del vídeo y podríamos añadir dicho dato en "Año de Lanzamiento".

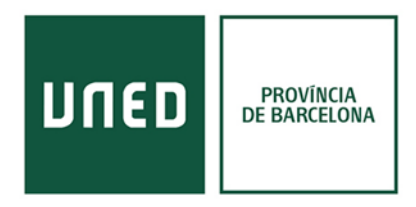

o *Write'n'cite*:

Para Word se descarga un complemento que se añade al programa y te crea una nueva pestaña de Refworks.

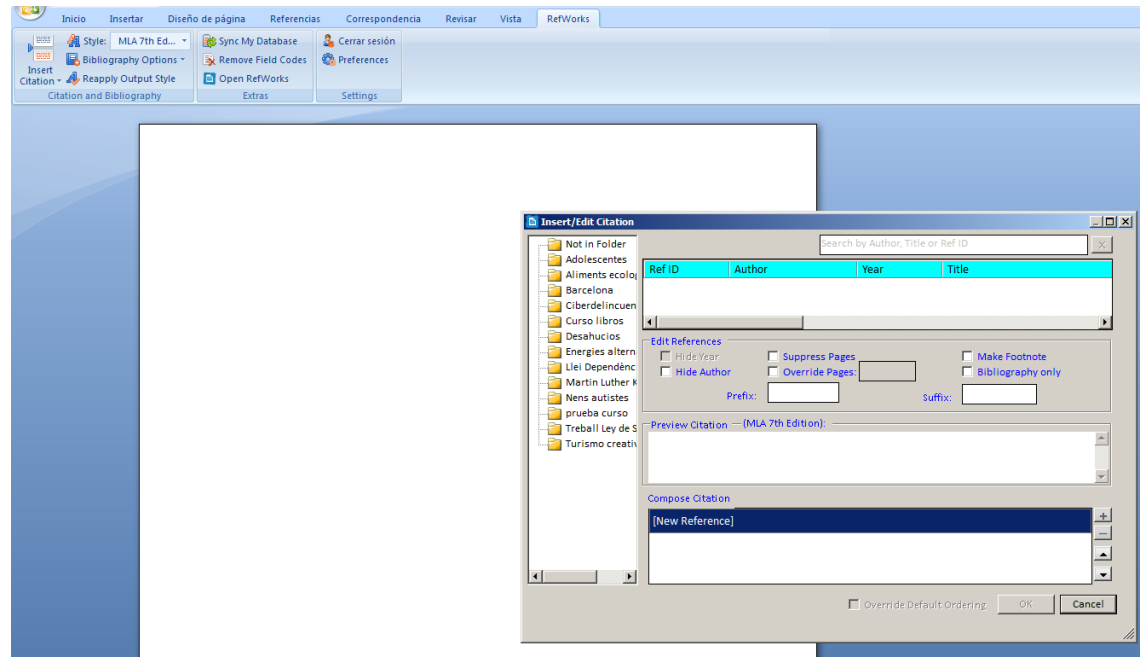

Para Google Docs se descarga un complemento de Google que se añade a la ventana de "Complementos".

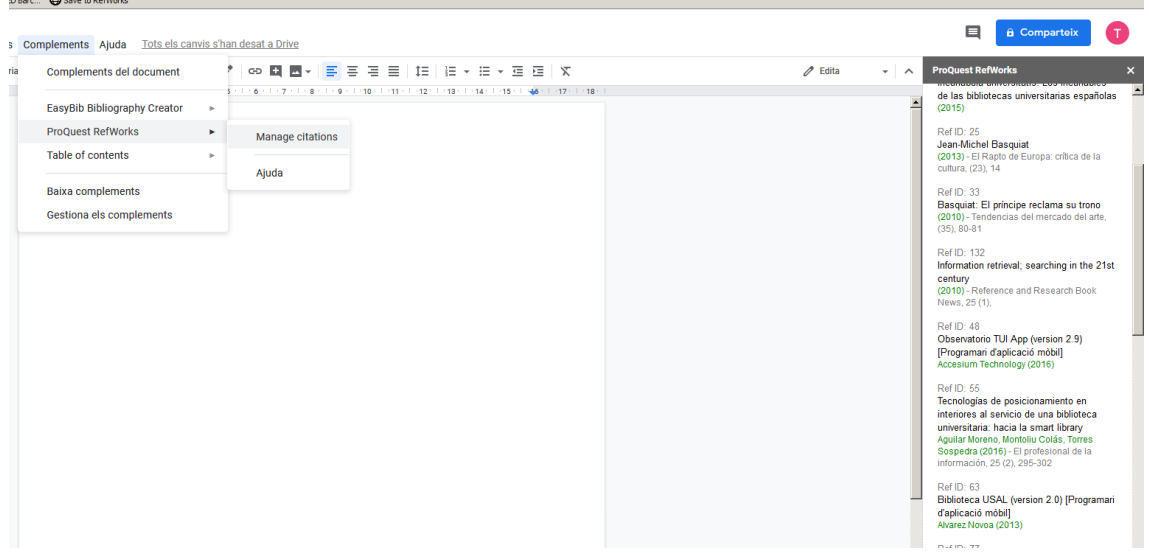

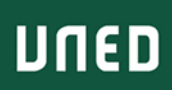

Las opciones de descargar los complementos por los procesadores de textos son útiles cuando se deben utilizar muchas citas en la realización del trabajo, ya que se puede crear la bibliografía sólo con los documentos que se han citado previamente. Tener toda la bibliografía del tema en la misma página en la que trabajas es útil para sacar ideas nuevas o nuevos enfoques durante el proceso de elaboración del documento.

Si sólo se desea utilizar Refworks para crear la bibliografía de documentos previamente consultados se puede hacer directamente del programa online.